# *1 Hardware Introducción*

- 1. Instale la antena inalámbrica y colóquela de modo vertical.
- 2. Conecte el adaptador de alimentación a la cámara.
- 3. Encienda el router inalámbrico.

- 1. Atornille los soportes a la pared con los dos tornillos disponibles.
- 2. Afloje los tornillos de ajuste manual para adaptar los soportes según se desee. Una vez que tenga las medidas, atornille debidamente.

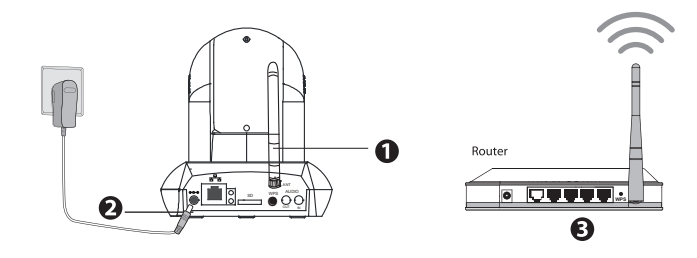

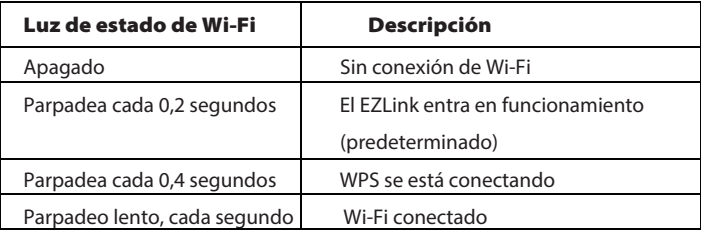

### **Información de la luz de estado de Wi-Fi:**

CD con información y programas Adaptador CD con información Cable Ethernet

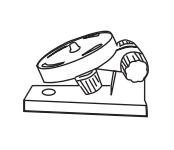

Descarga de App "Foscam"

### **Conexión de hardware**

### **Antes de empezar, tenga en cuenta:**

- Asegúrese de que su Smartphone se encuentre cerca de la cámara.
- No utilice un cable Ethernet para conectar la cámara si desea utilizar una conexión inalámbrica.
- Asegúrese de que su Smartphone esté conectado a la señal de su router inalámbrico.

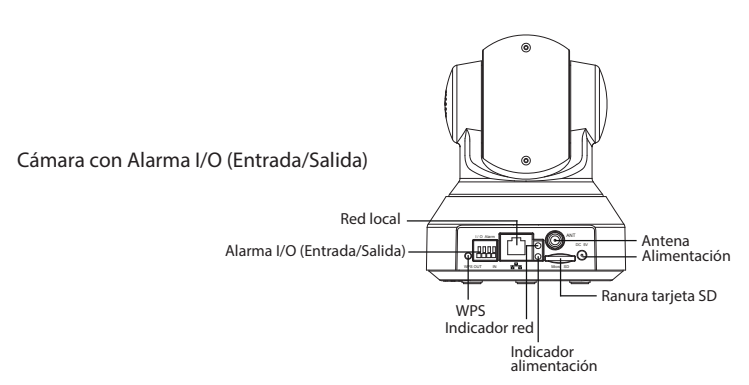

**Descripción física**

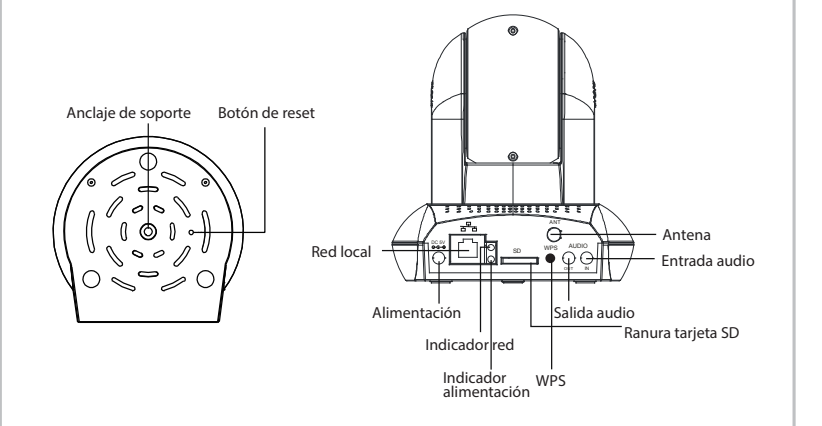

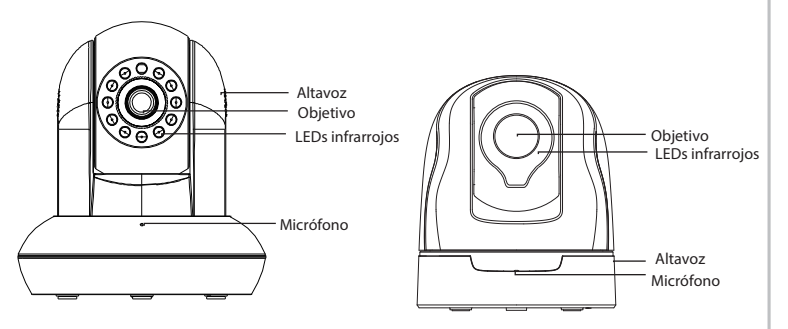

# **Contenido de la caja**

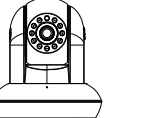

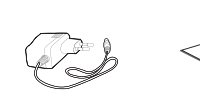

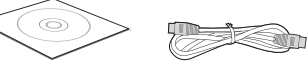

WARANTY CARD .<br>Antifacture (1941 - Chr. )<br>Antifacture (1941 - Chr. )

Antena WiFi Guía rápida de instalación Tarjeta de garantía

Soporte para montaje

Cámara IP

## FOSCAM®

## **Guía rápida de conguración**

### **Cámara IP HD P2P**

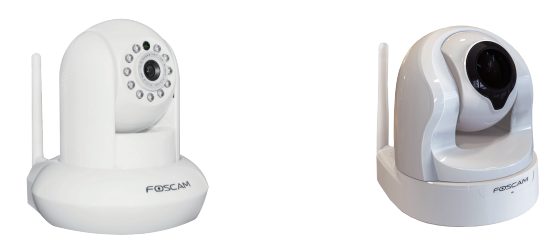

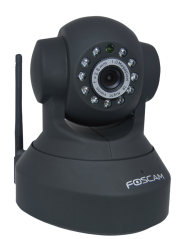

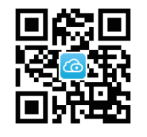

**Guía rápida de conguración Cámara IP HD P2P**

 $\frac{1}{2}$ 

### **Instalación del hardware**

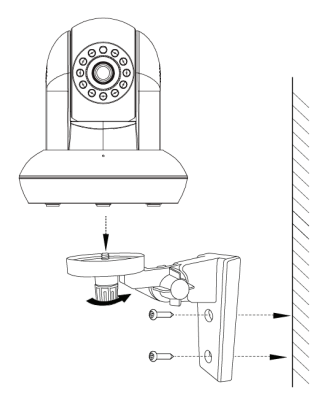

# *Aviso De Seguridad*

- **privacidad. Se debe cambiar regularmente la contraseña de la Las cámaras Foscam y los grabadores de video en red (NVR) requieren buenas medidas de seguridad para proteger su cámara o NVR utilizando combinaciones de 8 a 10 números, letras y/o símbolos.**
- **Su cámara o NVR debe ser actualizada con regularidad. Asegúrese de que su cámara o NVR lleva instalado el último**  firmware disponible para su modelo específico para de este **modo poder disfrutar de una mejor experiencia de uso.**

ShenZhen Foscam Intelligent Technology Co., Ltd

**www.foscam.com**

# *5 Soporte Técnico*

Si tiene problemas con su Cámara IP Foscam, por favor póngase en contacto con el distribuidor Foscam al cual compró la cámara o envíe un correo electrónico al equipo de soporte técnico de Foscam: tech@foscam.com.

¡Sus comentarios y sugerencias sobre la mejora de los productos Foscam son bienvenidos!

FOSCAM®

CE FC

CE Certificate Website: http://www.foscam.com/company/ce-certificate.html

# *2 Agregue la cámara IP 3 Acceda a la cámara IP 4 Preguntas frecuentes*

### **Nombre de usuario o contraseña olvidados**

Restaurar la cámara a los ajustes de fábrica:

- $\bullet$  Después de restaurar la configuración predeterminada de fábrica, se tendrá que volver a configurar la conexión Wi-Fi. Puede utilizar el asistente de configuración de la aplicación para configurar la conexión Wi-Fi nuevamente.
- Si el dispositivo no se conecta a la red Wi-Fi mediante el asistente de configuración, es posible configurar la conexión Wi-Fi manualmente después de conectar la cámara a través de una conexión por cable. Consulte el manual de usuario en el sitio web Foscam en http://www.foscam.com.
- 1. Mantenga pulsado el botón "Reset" de la cámara durante unos 10 segundos (con la cámara encendida) y luego suelte.
- 2. Una vez que suelte el botón, espere unos 30 segundos y la cámara se reiniciará automáticamente y se restaurarán los valores de fábrica. El nombre de usuario y la contraseña nuevos serán los predeterminados por el fabricante.

Ejecute la aplicación y regístrese con una cuenta Foscam. Una vez iniciada la sesión, puede pulsar el botón "+" en la App y luego seguir el asistente de configuración para agregar su cámara.

### **Tenga en cuenta que:**

Puede añadir la cámara IP Foscam utilizando un Smartphone.

### 1. **Descargue la App**

Si usted tiene una aplicación de lectura de códigos QR en su teléfono, utilícela para escanear el código QR de la portada de esta guía de instalación rápida. Esto le llevará a la página de descargas para instalar la App Foscam. Este icono de aplicación se mostrará después de que ésta se haya instalado correctamente:

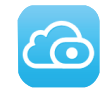

### **Tenga en cuenta que:**

Si usted no tiene una aplicación de código QR en su teléfono, sólo tiene que ir a la App Store o Google Play Store y buscar el término "Foscam". Busque la aplicación que aparece con el mismo icono que se muestra arriba, y descárguelo en su dispositivo. Asegúrese de descargar la App creada por ShenZhen Foscam Intelligent Technology Co. LTD.

### **2. Agregue la cámara IP**

También puede acceder a la cámara Foscam a través de nuestro portal web P2P: https://www.myfoscam.com en su ordenador con sistema operativo Windows y navegador Internet Explorer.

Si se ha registrado y ha añadido la cámara IP en la App Foscam, no es necesario que se registre de nuevo. Solamente tiene que entrar y acceder a la cámara directamente a través de la aplicación o navegador.

Como alternativa de acceso a la cámara a través del portal web P2P, puede acceder a la cámara directamente a través de la red local y remotamente por medio de la redirección de puertos. Puede descargar la aplicación "Equipment Search Tool" ("Herramienta de búsqueda ") en http://www.foscam.com.

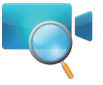

### **Tenga en cuenta que:**

Sólo con la app Foscam, Ud. podrá disfrutar de nuevas características como EZLINK, actualización online, tecnología Push (Mensajes), etc… Las aplicaciones de otros desarrolladores que no son Foscam no experimentan dichas ventajas.